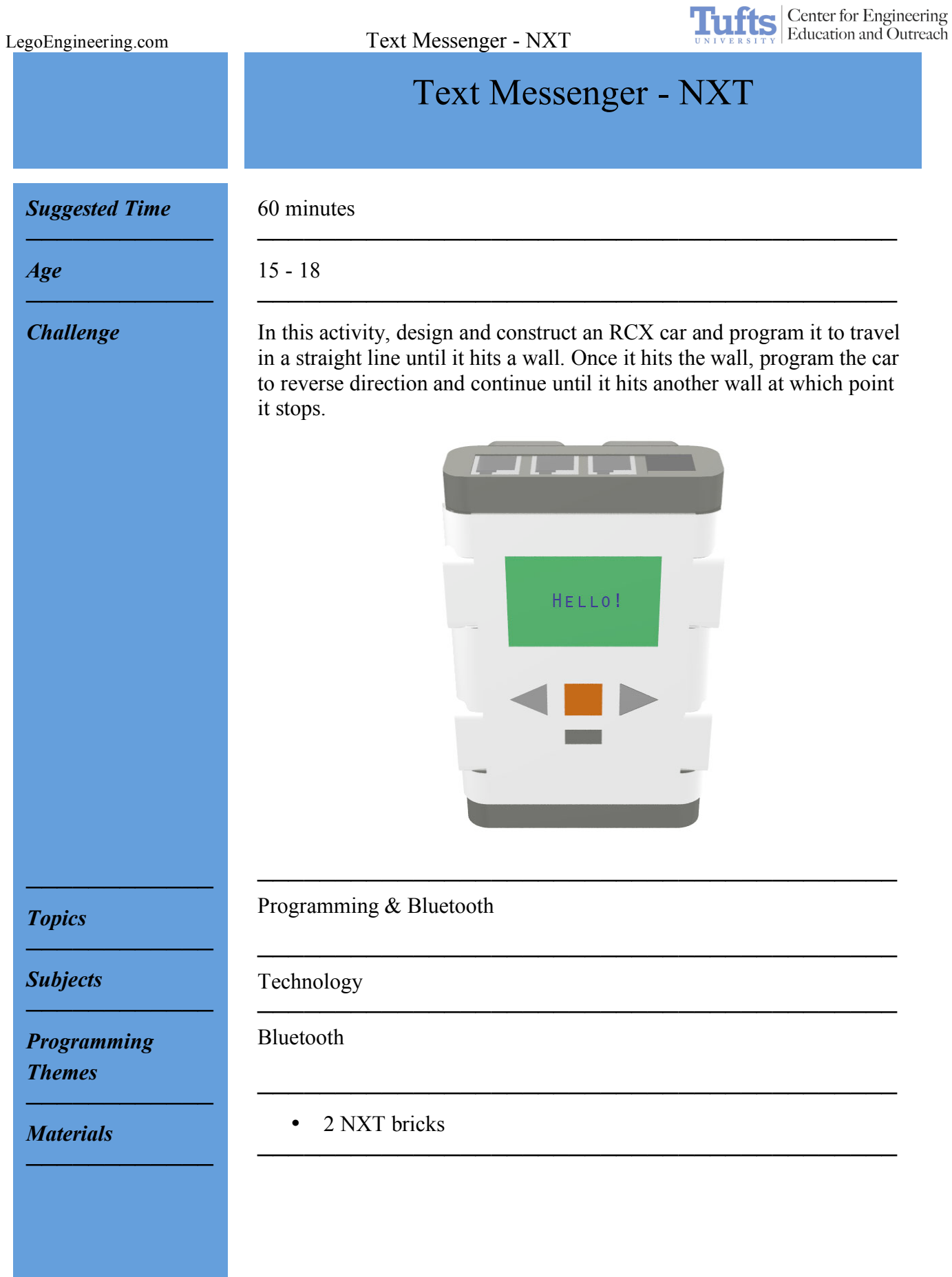

# *Building Instructions*

*Programming Instructions*

*────────────*

1. No assembly required!

### **Activate Bluetooth:**

1. On the NXT's menu, scroll over to Bluetooth using the light grey arrows.

─────────────────────────────────────────

- 2. Select Bluetooth by pushing the orange button.
- 3. Scroll over to On/Off. Select On/Off to turn Bluetooth on.
- 4. When the NXT is on, if Bluetooth is on there will be a little Bluetooth symbol (see logo, below) in the upper left-hand corner of the display.

The Bluetooth logo:

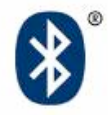

# **Rename an NXT:**

- 1. In NXT-G, select your NXT window icon in the bottom right corner control panel.
- 2. Select your NXT under the communication tab.
- 3. In the right corner is a box to rename your NXT. Type in your unique name (one that is different from the name of your  $2<sup>nd</sup>$ NXT), and click the arrow to the bottom right when finished.

# **Establish Bluetooth Connection Between the NXTs:**

- 1. Return to the Bluetooth option on the NXT brick menu.
- 2. Scroll over to search on the sender NXT.
- 3. The NXT will then prompt you to choose a slot (the NXT can be connected to 4 devices at a time). Choose a free slot.
- 4. Each NXT will beep and be prompted to enter a passkey. The passkey is 1234 and should be automatically entered on the screen.
- 5. Select the check mark on both NXTs to establish a connection. This connection can be verified by looking in the top left corner of the NXT screen. If the Bluetooth symbol only has  $a <$  sign next to it, no connection has been made. If the Bluetooth symbol has two symbols,  $\leq$ , next to it, then the connection has been made.
- 6. Once connected, you can view your available connections under the Bluetooth menu. Scroll over the connections to view them.

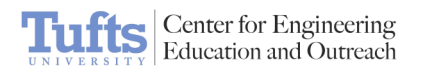

# **Programming Instructions for NXT-G:**

- 1. Turn the Bluetooth feature on for both NXTs. (see previous page)
- 2. Rename each NXT so that they can easily identify one another. (see previous page)
- 3. Choose one NXT to be the sender and one to receive the text message. Establish a connection between your NXTs with the sender. (see previous page)
- 4. Program the sender NXT to send a message via Bluetooth.

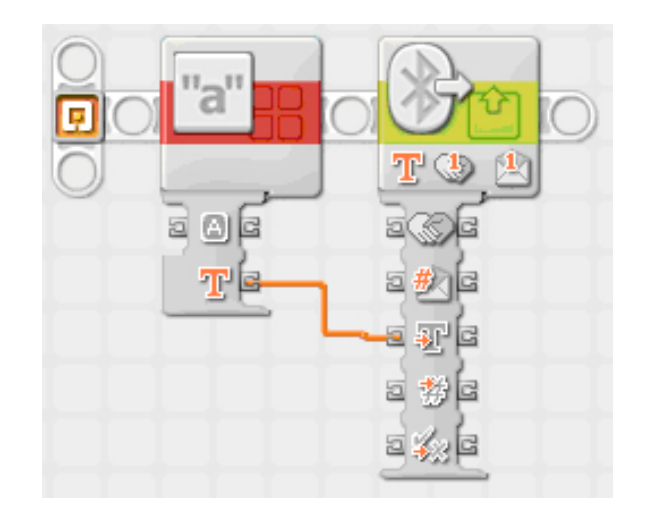

5. Use a text block to type the message you wish to be displayed on your other NXT.

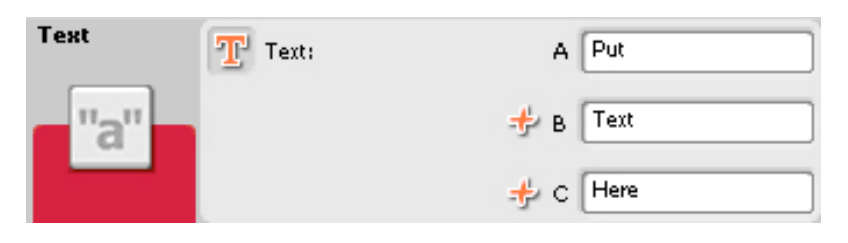

6. Use a send message via Bluetooth block to select a connection number (previously designated when establishing the connection) and data type (text in this instance).

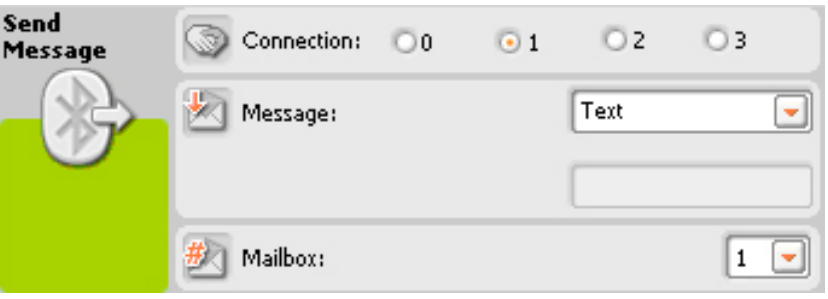

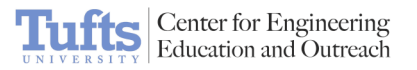

- 
- 10.000 ₫ ā 米戶 日報日 5 O G 日野国 a 72 日約回 TE **Le B**  $x \in$ ā  $y \approx$ 희 5 X 3 ገቦ a ye #回  $\equiv$  #  $\equiv$ 
	- 8. Use a receive message via Bluetooth block to monitor for an incoming message. Set the block to receive text.

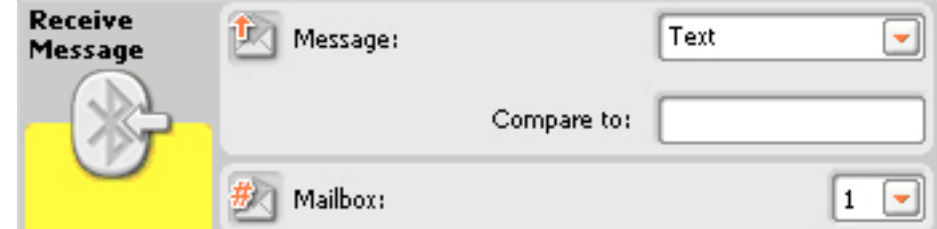

9. Place the receive message block in a loop so that it continually monitors for the incoming message. The loop will continue until true.

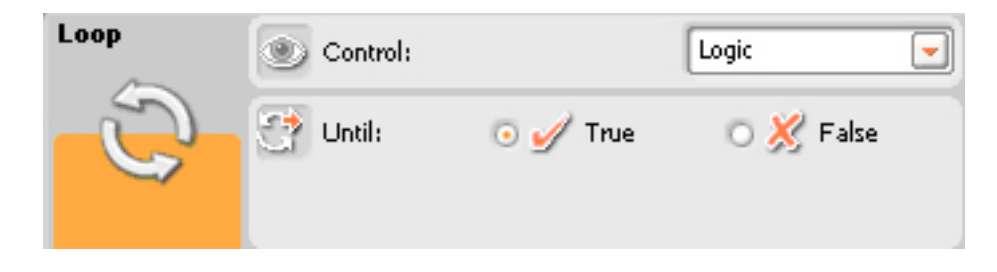

7. Program the receiver NXT to receive a message via Bluetooth.

*────────────*

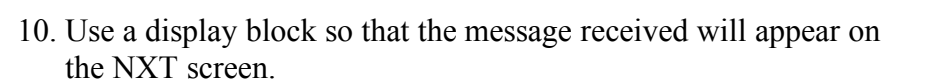

 $\overline{\mathbf{s}}$ 

**Center for Engineering**<br>Education and Outreach

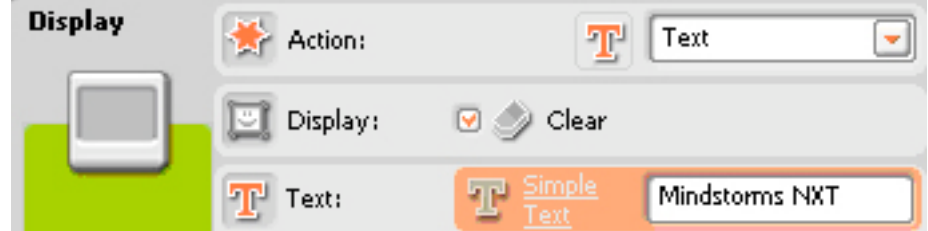

11. Use a wait for block so that the message will appear on the screen for a period of time.

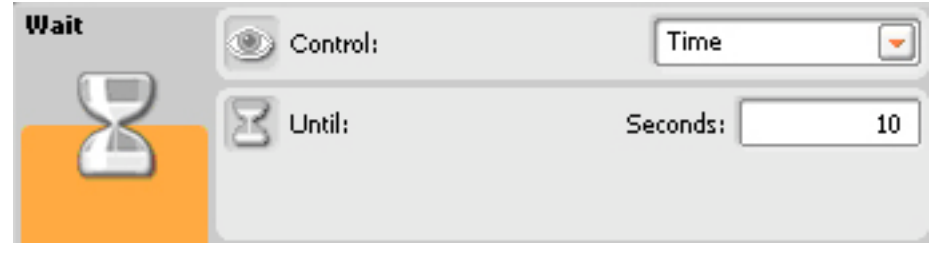

────────────────────────────<del>─</del>

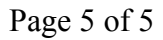